# **TOEFL ITPⓇテストデジタル版 自宅受験用マニュアル(Windows 用)**

## **~事前準備編~**

### **【最初に】**

このマニュアルは TOEFL ITP®テストデジタル版を受験するにあたり、必要な事前準備ついてご案内しています。別紙「ト ラブルシューティング」もご参照の上、事前に受験環境を整えていただきますようお願いいたします。

#### **【準備するもの】**

- □ 受験に使用するパソコン (以下、PC と記載)
- □ 受験に使用するヘッドフォン・イヤフォン(※有線のもの推奨。無線のものは音声トラブルが起こる可能性がありま す)

**【事前準備の流れ】** 以下の作業は、受験に使用する PC で行ってください。

- □ パソコン動作環境チェック(p.1)
- □ Step 1 システムチェック(p.2-p.3)
- □ Step 2 TOEFL Secure Browser のダウンロード(p.4-p.5)
- □ Step 3 TOEFL Secure Browser 起動・音声確認(p.6)

### **パソコン動作環境チェック**

- ・ テストに使用する PC が下記に記載の条件を満たしているかを確認してください。条件が満たされない場合はテストを 受験できません。
- ・ 安定したインターネット環境で受験してください。インターネット回線をつないでいるルーターと PC を LAN ケーブルで接 続することが望ましいです。
- 通常使用では問題のない Wi-Fi 環境であっても、画像の表示や解答の保存に支障が出る場合があります。

支障が改善されず受験ができなかった場合の責任は、一切負いませんので予めご了承ください。

#### **<必要な条件>**

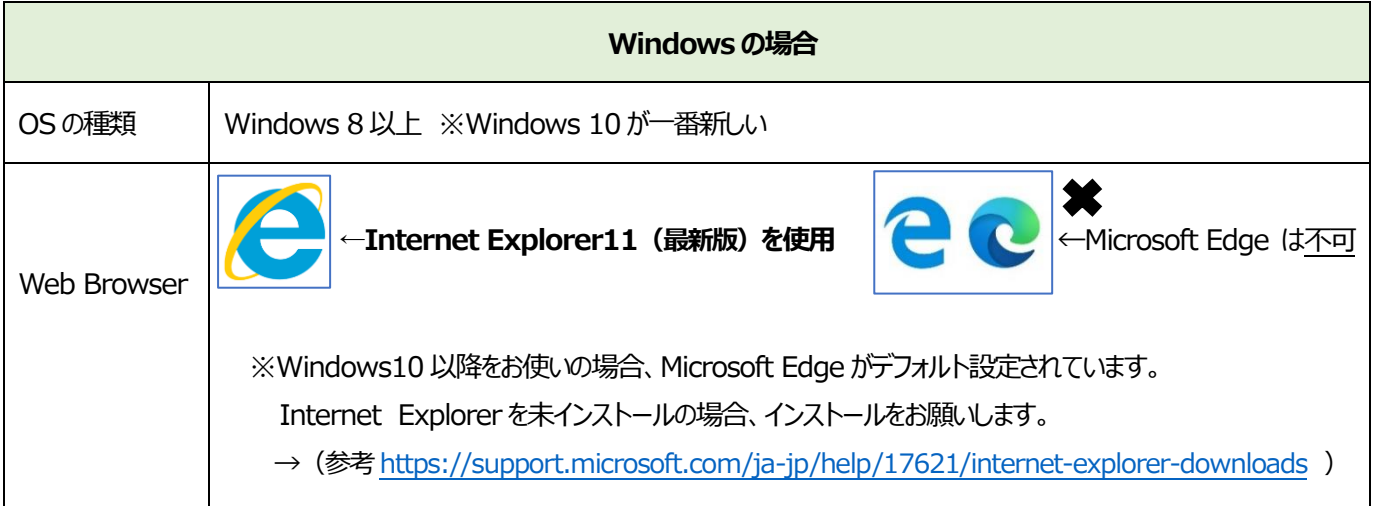

#### **Step1-システムチェック**

使用するPCとインターネット環境がテストを完了できるかチェックをします。システムチェックはテストに使用するPCとインターネット環境 で、設定されたテスト時間と可能な限り同じ時間帯に行ってください。

例)13:00 開始のテストを受験する方は、12:30~15:00 を目安にシステムチェックを完了してください。

システムチェックは、Windows の場合は Internet Explorer を使って、画面の設定、ネットの速度をチェックします。 システムチェックに失敗した場合は、前項「必要な条件」の内容を再確認して、チェックを行ってください。

★始める時は必ず他のプログラムを全て終了させてからにしてください。

- 1. Windows の場合は Internet Explorer から、インターネットに接続し[、www.ets-ellonline.org/](http://www.ets-ellonline.org/) を入力して 開いてください。 (Edge ではないので、注意してください)
- 2. 下記画面の赤矢印の、 Check Readiness をクリック

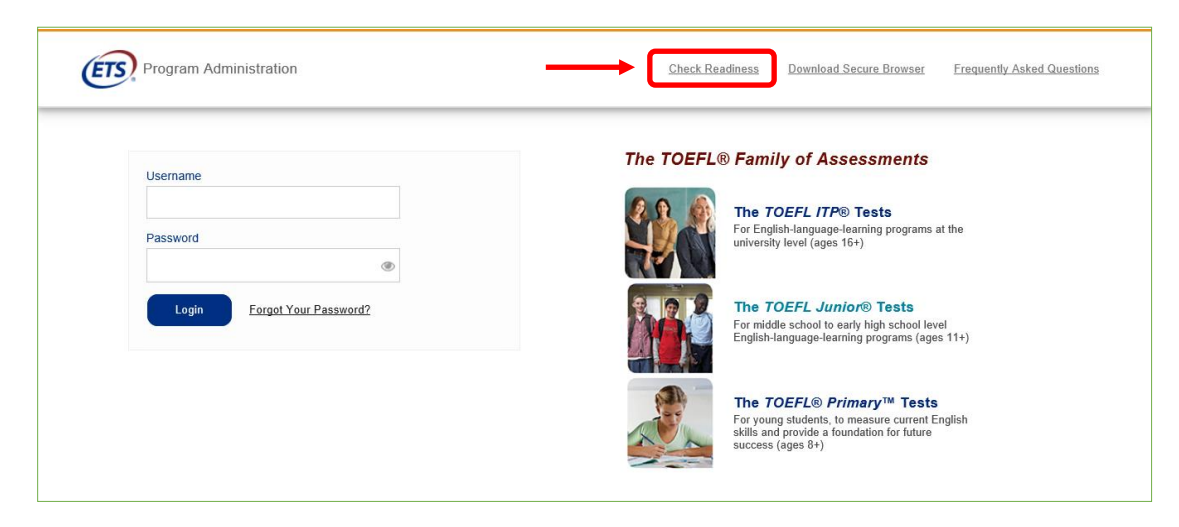

3. 下の画面が表示されたら、赤矢印の、Skip this step をクリック(表示されない場合もあります)

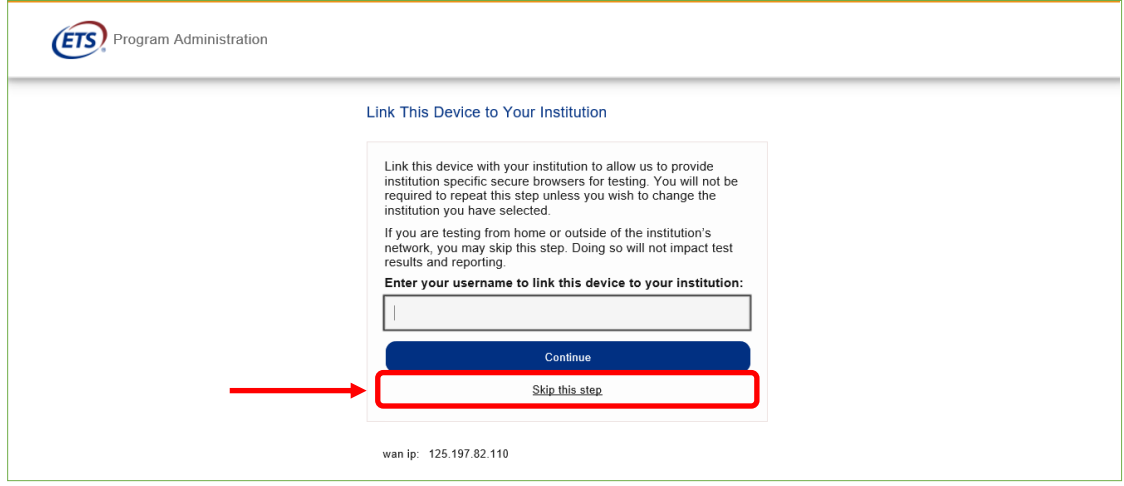

4. 下の画面が表示されたら、赤矢印の、Run System Check をクリック

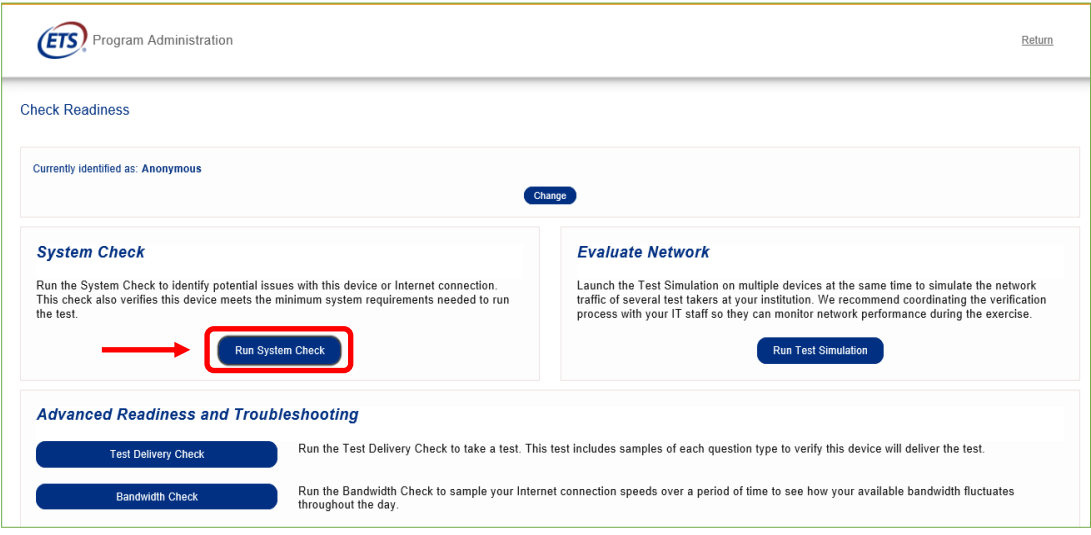

5. 何も入力せず、赤矢印の、Run Check をクリック インチェック中の画面 (2-3 分程度かかります)

#### **System Check Information** System Check is running, please wait for results... Run the System Check on all devices used for testing. For best<br>results, close any applications that may be running on this<br>device as well as any additional browser windows or tabs that<br>may be open. 1 Ì First and Last Name **RUNNING CHECK:** ŗ, **Upload Speed** Pass 5 (Uploading 2 MB) Comments: Detected Speed: 3 Mbps (373 KB/s)  $\hat{\phantom{a}}$  $\ddot{\phantom{0}}$ Cancel **Run Check**

6. システムチェックが正常に完了した場合の画面です。√が緑になっています。

もし、緑以外のマークが出た場合はでも心配ありませんが、念のために 1 ページの「必要条件」を確認し、使用する PC が条件 を満たしていることを確認しておいてください。終了したら、チェック画面を閉じて終了してください。

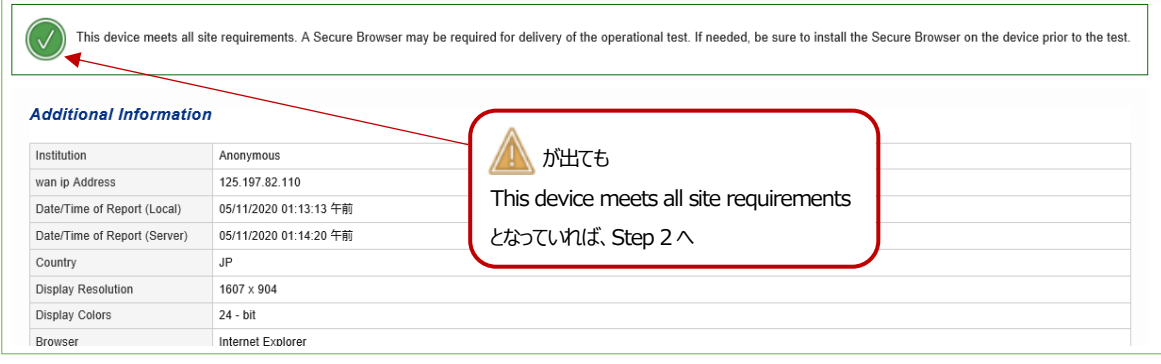

#### **Step 2-TOEFL Secure Browser (テスト用画面) のダウンロード**

1. Step-1 のチェックで使用した Internet Explorer で [www.ets-ellonline.org/](http://www.ets-ellonline.org/) を再度、開く。

(Edge ではないので注意してください。)

2. 下記画面の赤矢印、Download Secure Browser をクリック

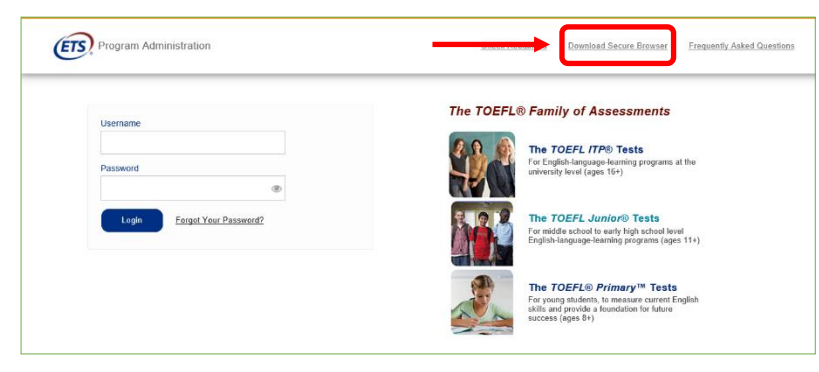

3. 下記画面に代わったら、何も入力せず、赤矢印の、 Skip this Step をクリック

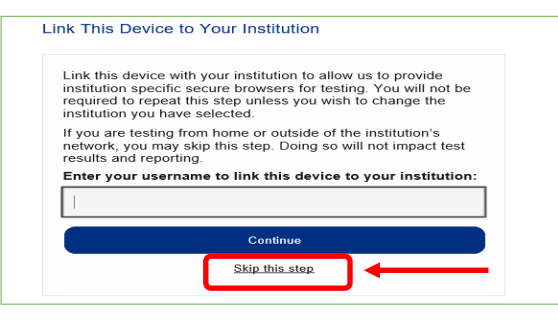

4. TOEFL Secure Browser (Classroom) の Download をクリック

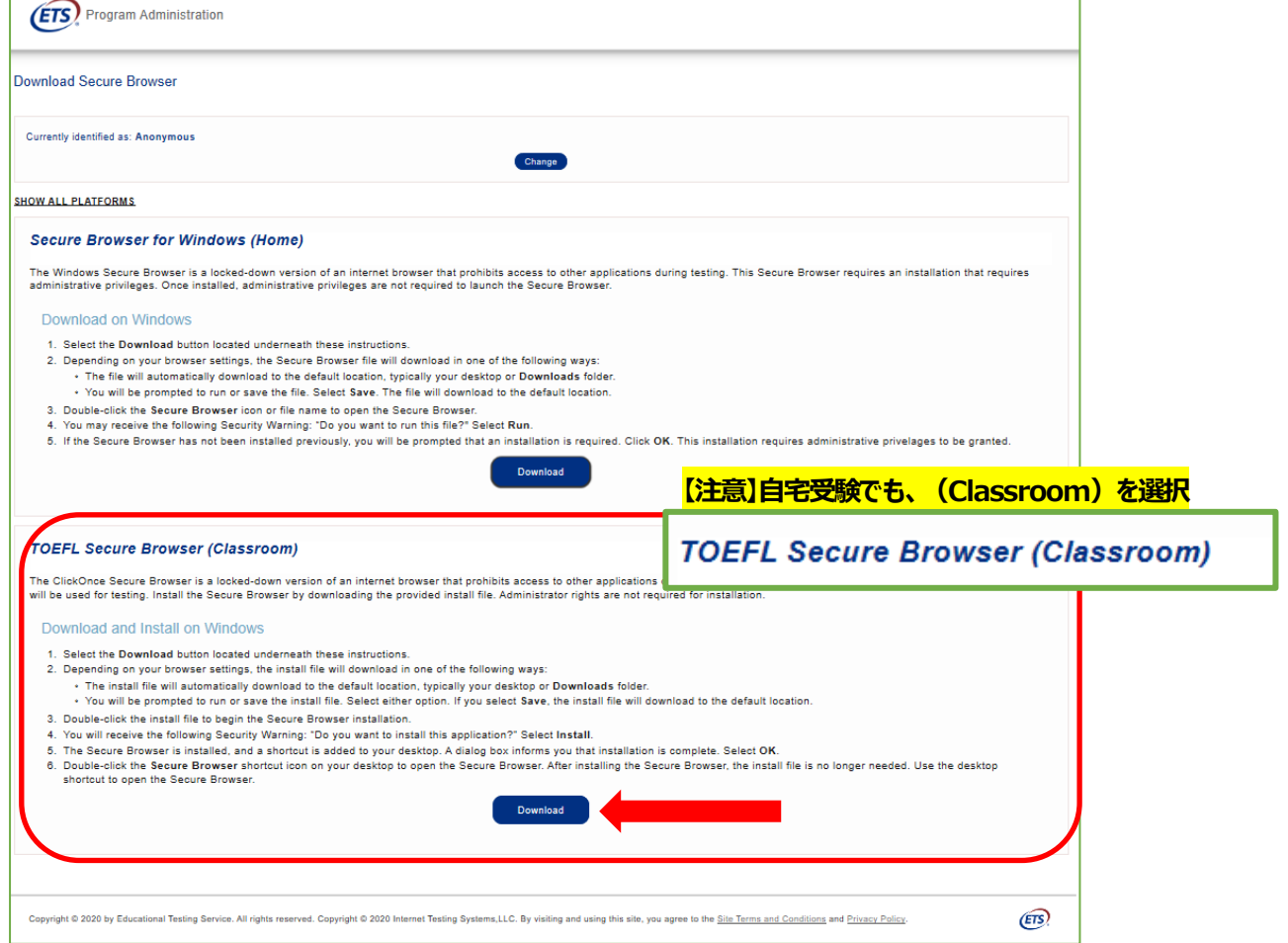

#### 5. 下記画面の赤矢印の、「実行」をクリック

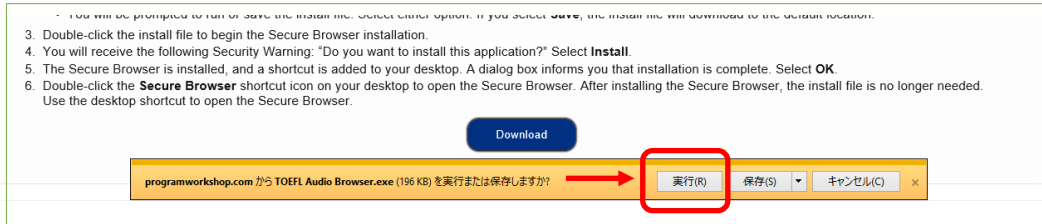

6. 赤矢印の「インストール」をクリック

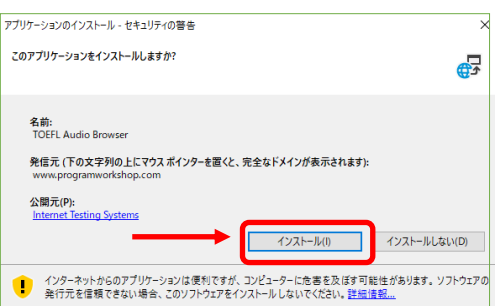

7. 下記画面が出たら、OK、をクリック。

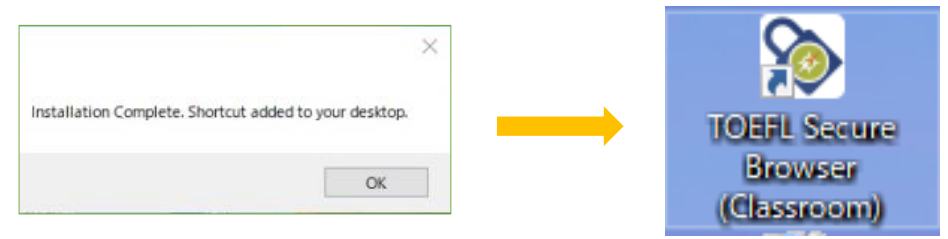

8. ダウンロードが完了したらデスクトップ画面で、鍵マークの TOEFL Secure Browser アイコンが作成されているか確認します。

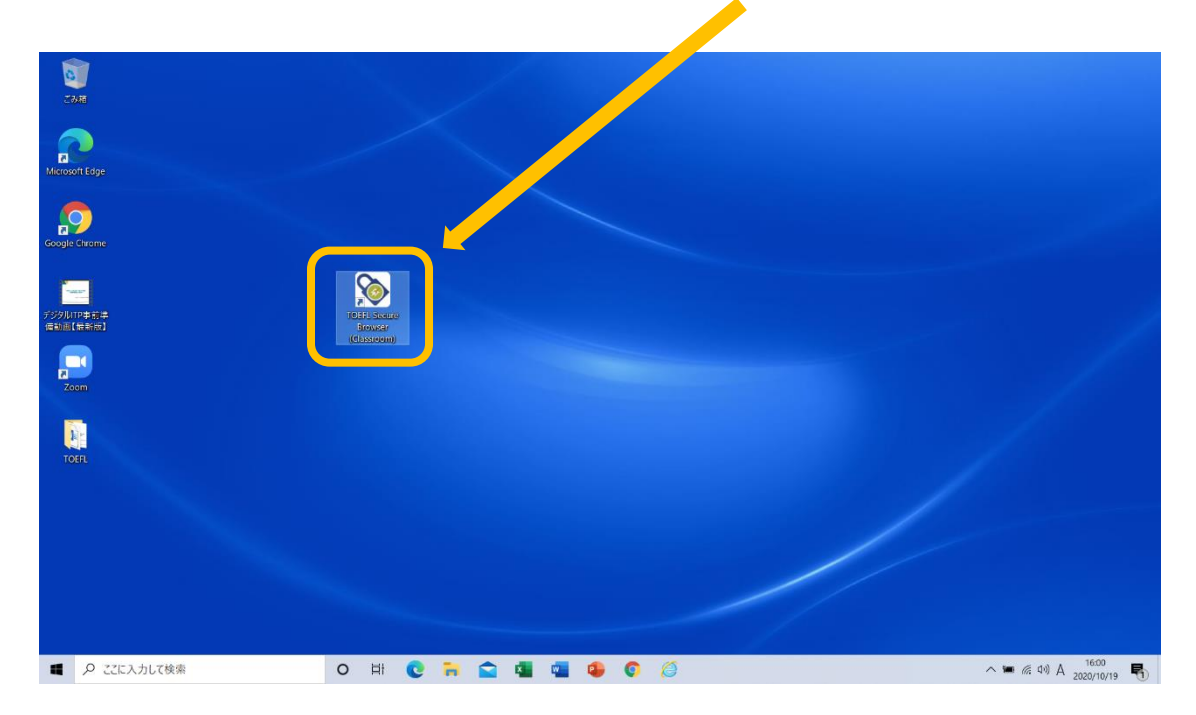

#### **Step 3-TOEFL Secure Browser 起動・音声確認**

- 1. 作成したデスクトップのアイコン <>>>>
- 2. 下の画面が表示されればテスト用ブラウザのダウンロードは成功です。 この画面がテストを実施する際のテストの最初の画面 になります。

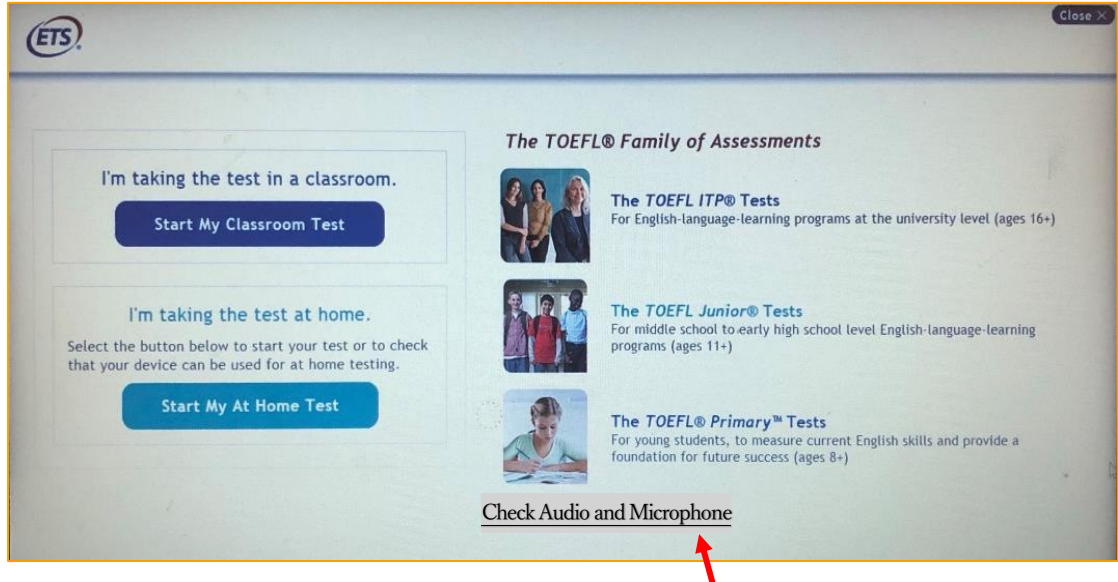

3. ヘッドフォン・イヤフォンが PC に必ず繋がった状態で、上記画面右下、Check Audio and Microphone をクリックして 音声が出るか確認。

※もし、ヘッドフォン・イヤフォンが PC に繋がっていなかった場合は、一旦テスト用画面を閉じてから、先にヘッドフォン等を繋いで、 その後もう一度、デスクトップのアイコンをクリックしてテスト用画面を起動し、上記の音声チェックを行ってください。

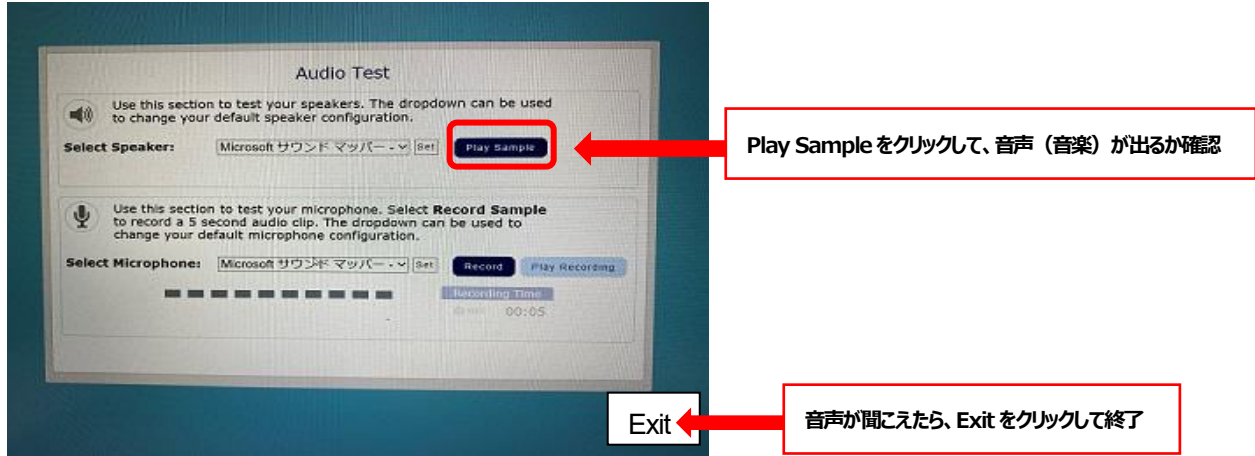

画面右上に Volume ボタンもあります。今回のテストでマイクは使用しないので、Microphone のテストは不要です(クリックしな い)。 必ず、音が出るかを確認してください。ここで音が出ない場合は、実際のテストの時も音が出ません。